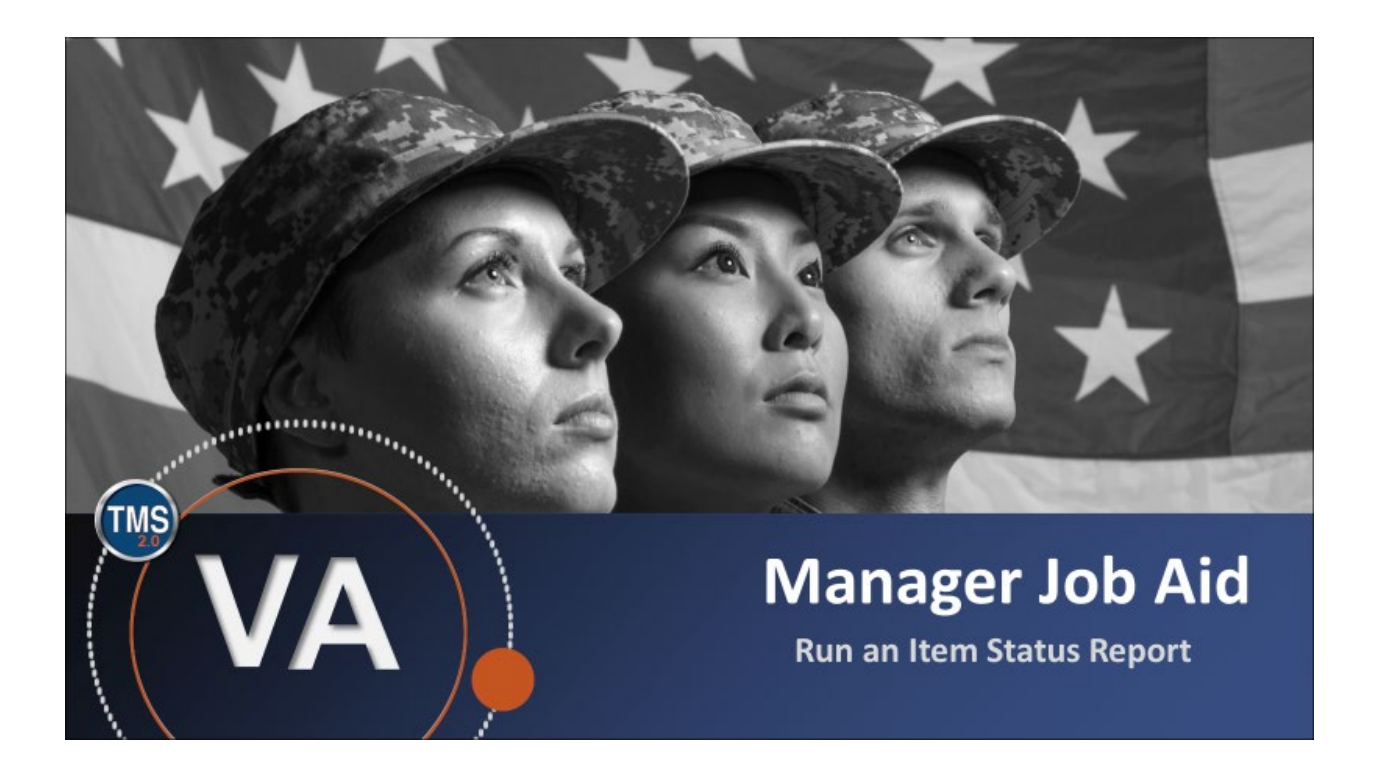

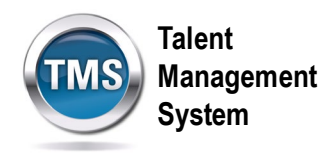

## **Manager Job Aid: Run an Item Status Report**

### **(Revision date: September 16, 2020)**

### **Purpose**

The purpose of this job aid is to guide you through the step-by-step process of running an Item Status Report within the TMS My Team area.

In this job aid, you will learn how to:

- Task A. Navigate to the My Team view
- Task B. Run an Item Status Report

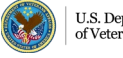

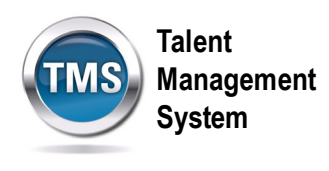

#### $\bigodot$ **Task A. Navigate to the My Team view**

- 1. From the VA TMS landing page, select the **Home** dropdown menu.
- 2. Select the **Learning** option. This will navigate you to the My Learning area of the TMS.

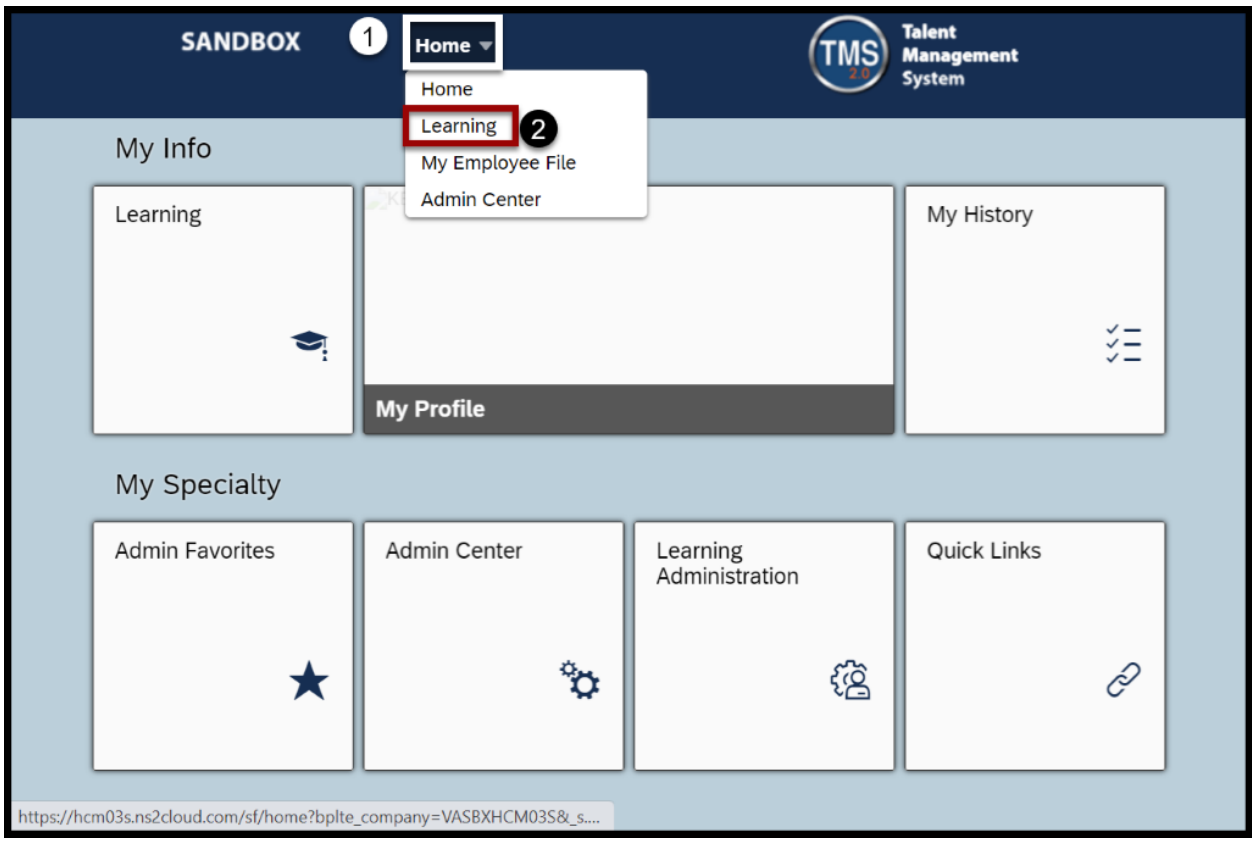

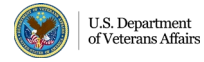

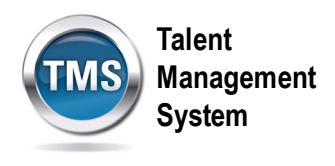

3. Select the **My Teams** tab.

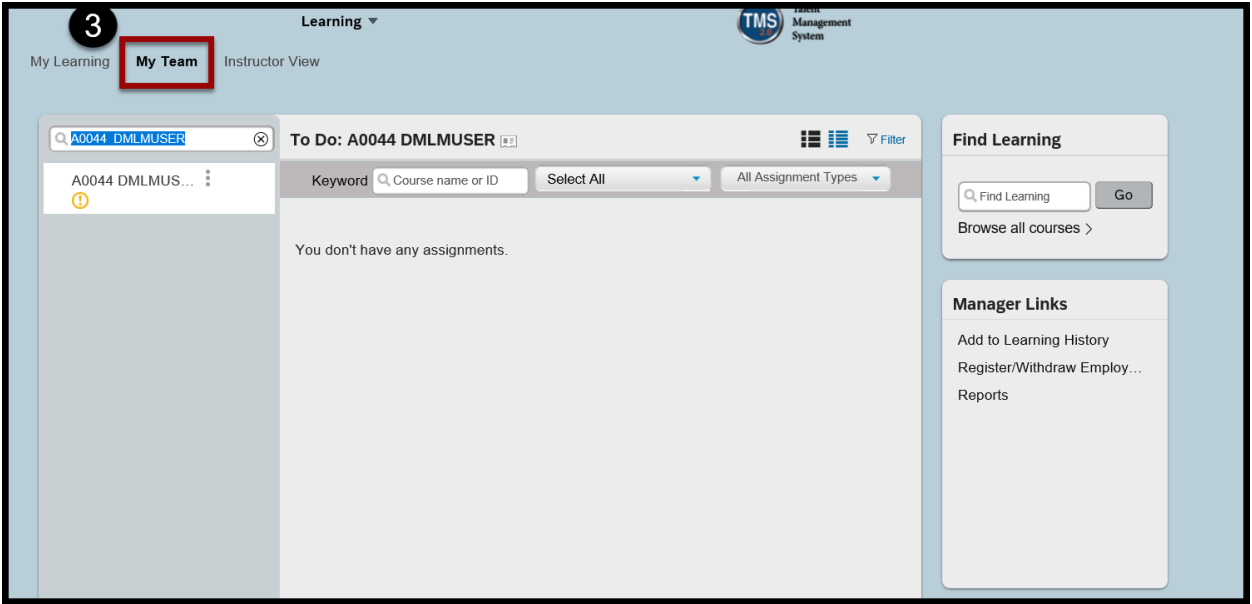

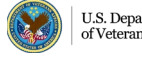

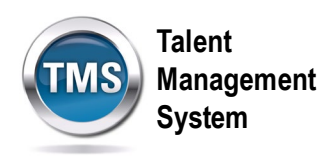

# **Task B. Run an Item Status Report**

1. Under the Manager Links widget box, choose the **Reports** option.

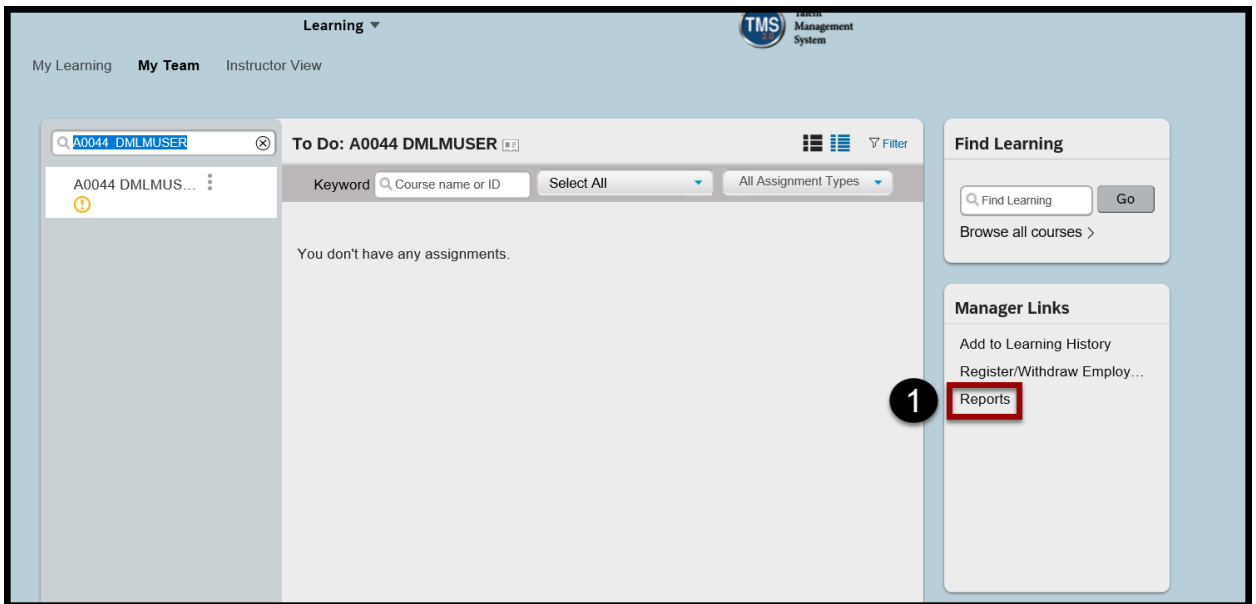

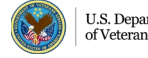

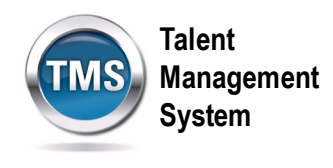

2. There will be a list of reports you can choose. Select the **Expand** icon for Item Status. Choose the version of the report you would like to run. The report criteria will vary based on the report type chosen.

**Note:** CSV stands for Comma-Separated Value, which will open in Microsoft Excel.

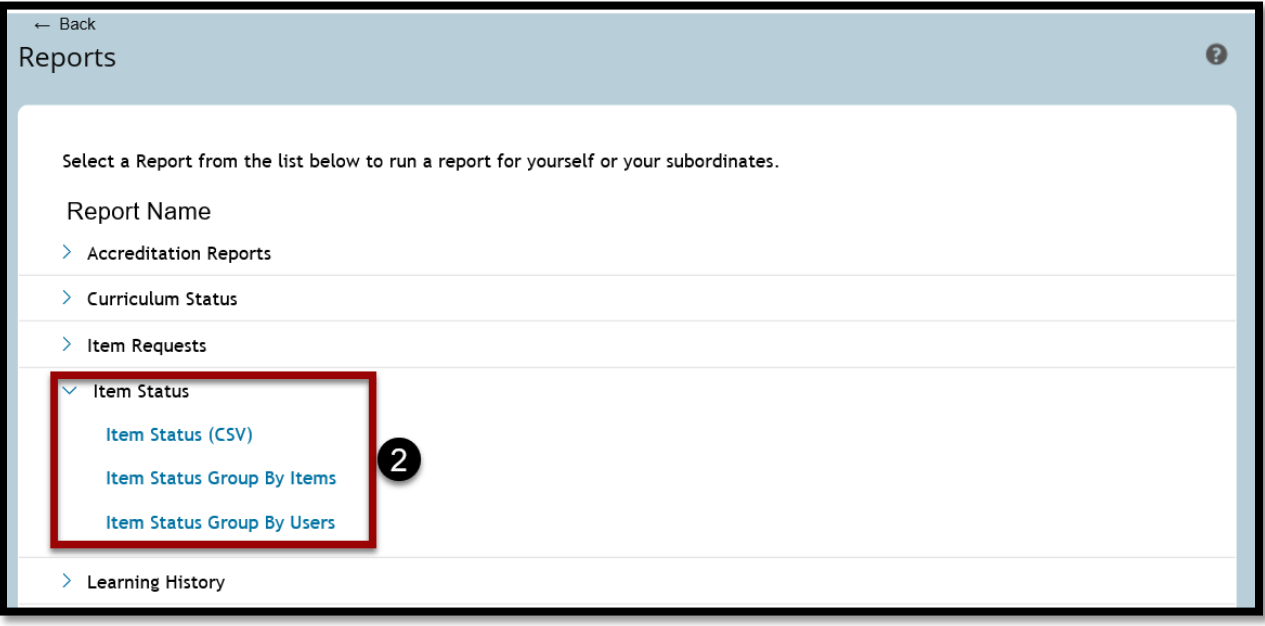

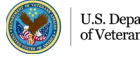

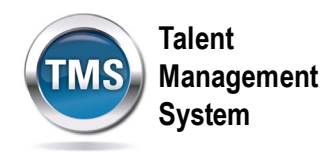

- 3. Select the correct **User** choice for your query.
- 4. (Optional) Modify the **Report Title**.
- 5. (Optional) Enter a **Report Header**.
- 6. (Optional) Enter a **Report Footer**.
- 7. Select a **Report Destination** from the dropdown list.
- 8. Select a **Report Format** from the dropdown.
- 9. (Optional) Select your choice for the **Mask User ID** and **Page Break Between Records** options.
- 10.(Optional) Enter a date range in the **Complete Date From** and **Complete Date To**  fields.
- 11.To run the report on a particular completion status, select the **Completion Status**  from the dropdown menu.
- 12.Select **Run Report.**

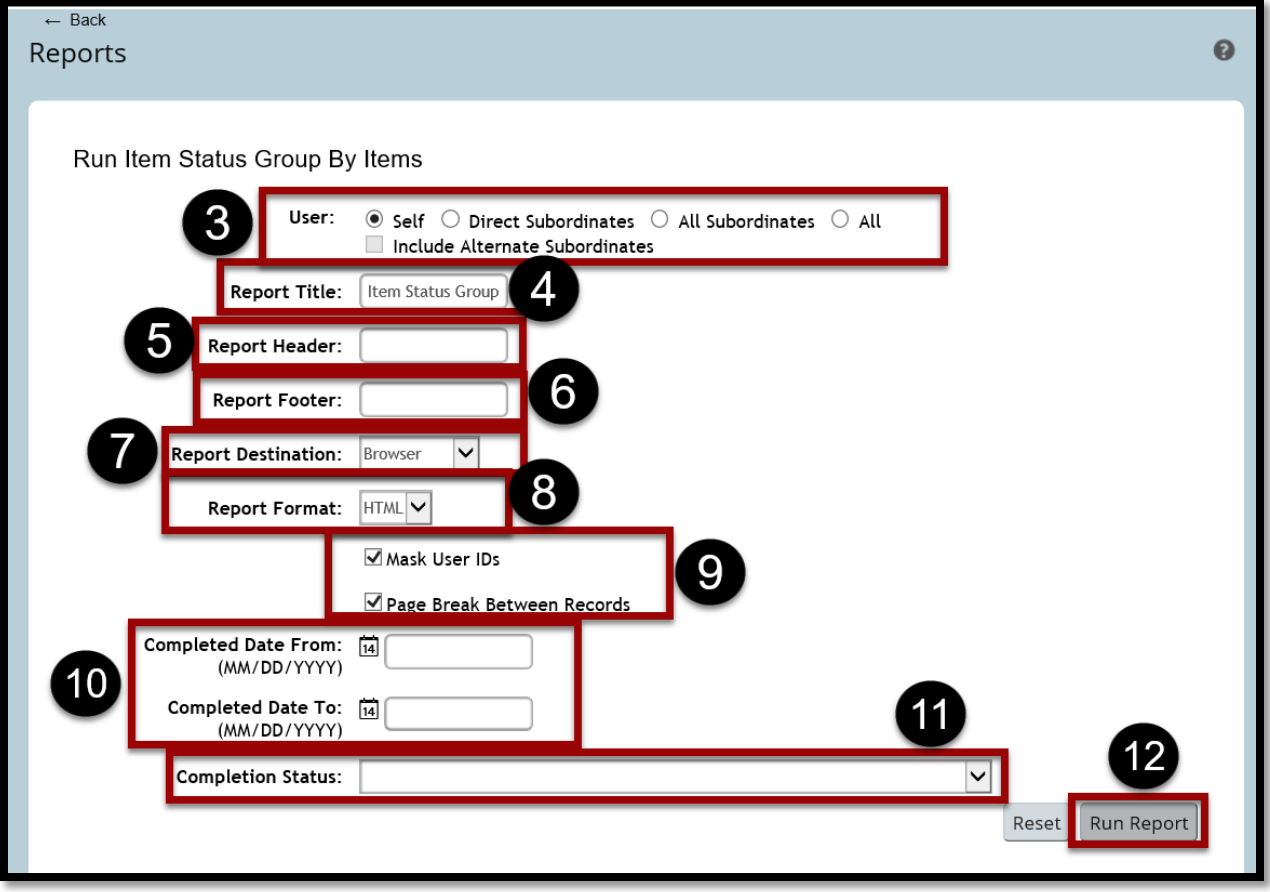

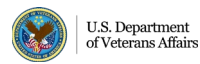